Zürcher Hochschule für Angewandte Wissenschaften

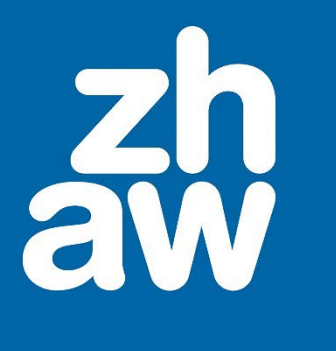

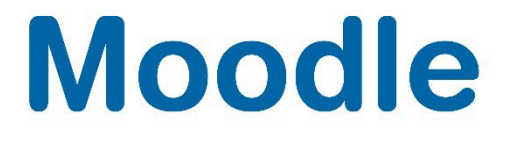

# **StudentQuiz**

## Anleitung Studierende

Moodle Version 4.2

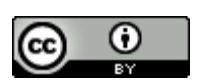

Dieses Werk ist lizenziert unter einer [Creative Commons Namensnennung 4.0 International Lizenz.](http://creativecommons.org/licenses/by/4.0/)

Stand: Januar 2024

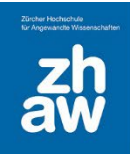

## Inhalt

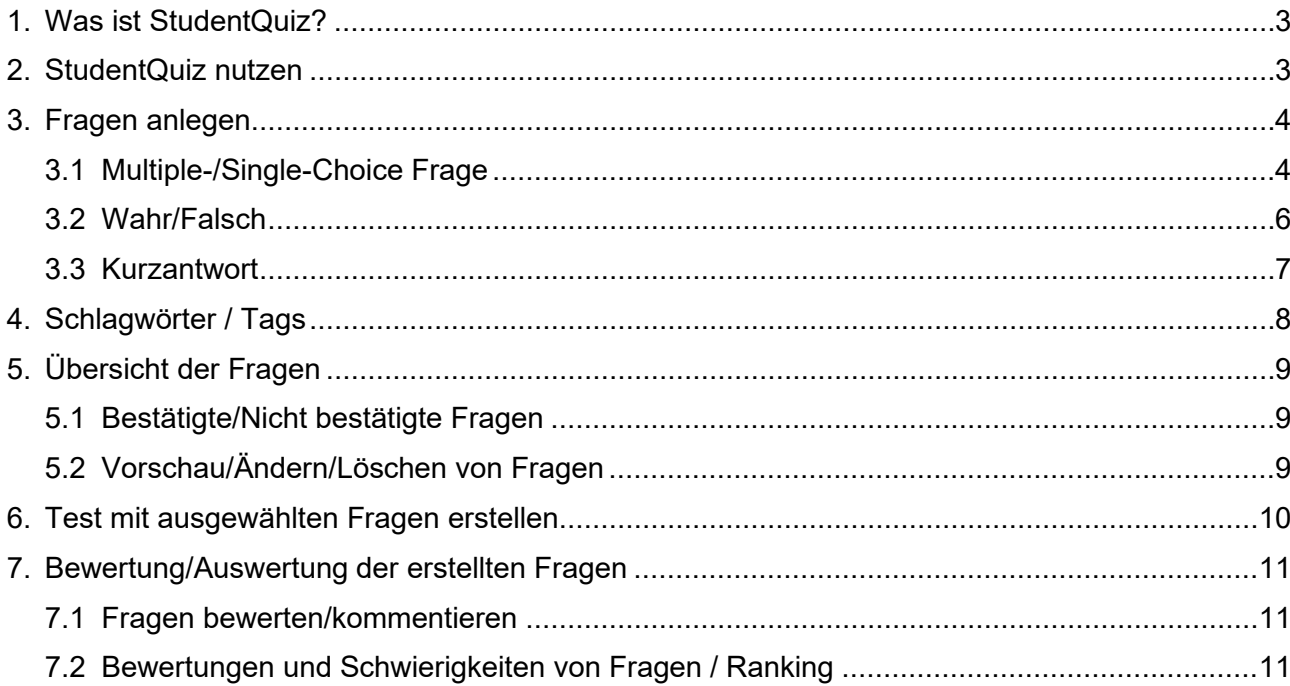

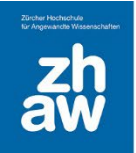

## <span id="page-2-0"></span>1. Was ist StudentQuiz?

Die Aktivität Student Quiz ermöglicht Studierenden, gemeinsam ihren eigenen Fragenpool in einem Moodle-Kurs zu erstellen. Auch wenn einzelne Studierende nur wenige Fragen erstellen, kann eine ganze Klasse einen umfangreichen Fragenpool aufbauen.

Studierende können im StudentQuiz Fragen filtern und optional, sofern von den Lehrpersonen vorgegeben, Fragen bewerten und kommentieren. StudentQuiz sammelt Nutzerdaten für jede Frage und erstellt eine Rangliste der Studierenden (kann anonymisiert werden) nach ihren Beiträgen und ihrer Leistung innerhalb eines StudentQuiz. Es wird jedem Studierenden sein individueller Fortschritt angezeigt inkl. einem Gemeinschaftsdurchschnitt. Die durch Studierende erstellten Fragen werden Teil der Moodle-Fragensammlung und können in anderen Moodle-Quizzes wiederverwendet werden. Die Fragen werden automatisch kategorisiert in einfache, mittlere und schwere Fragen (abhängig von den richtigen oder falschen Antworten). Jede Frage ist anfangs mit dem Status «Nicht bestätigt» erfasst, bis eine Lehrperson die Frage anschaut und bestätigt.

## <span id="page-2-1"></span>2. StudentQuiz nutzen

Voraussetzung für die Nutzung eines StudentQuiz ist, dass im Moodle Kurs durch eine Lehrperson eine solche Aktivität angelegt wird und die Studierenden im Kurs eingeschrieben sind.

In einem Moodle-Kurs finden Sie ein Student Quiz immer mit diesem Icon:

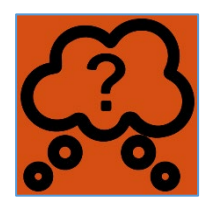

Wählen Sie das Student Quiz im Moodle-Kurs aus.

Sind noch keine Fragen vorhanden, haben Sie nur die Möglichkeit über *Neue Fragen erstellen* die erste Frage anzulegen.

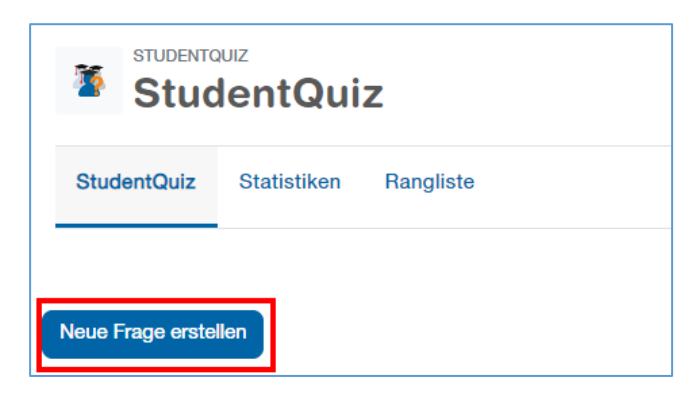

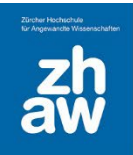

## <span id="page-3-0"></span>3. Fragen anlegen

Alle im Moodle Kurs eingeschriebenen Studierenden können über den Button *Neue Frage erstellen* ihre Fragen anlegen. Die zur Auswahl stehenden Fragetypen werden in der Quiz-Einstellung durch eine Lehrperson bestimmt. Die am meisten benutzten Fragetypen sind Multiple-/Single-Choice, Wahr/Falsch und Kurzantwort. Diese 3 Fragentypen sind nachfolgend beschrieben.

Wählen Sie einen Fragetypen aus und fügen Sie ihn hinzu.

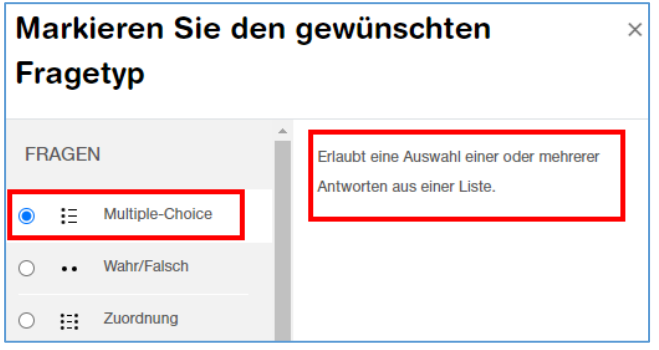

#### <span id="page-3-1"></span>3.1 Multiple-/Single-Choice Frage

Im Abschnitt *Allgemeines* geben Sie einen aussagekräftigen *Fragetitel* für die Frage ein sowie den *Fragetext*.

Geben Sie die max. Punktzahl bei *Erreichbare Punkte* die Maximalpunkte für die Frage anpassen.

Wenn Sie ein *Allgemeines Feedback* eingeben, wird dieses nach der Beantwortung der Frage angezeigt, unabhängig davon, ob die Frage richtig oder falsch beantwortet wurde.

Wählen Sie, ob *Eine oder mehrere Antworten* ausgewählt werden, ob Sie *Antworten mischen* möchten und bestimmen Sie, wie die *Antworten nummeriert* werden.

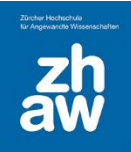

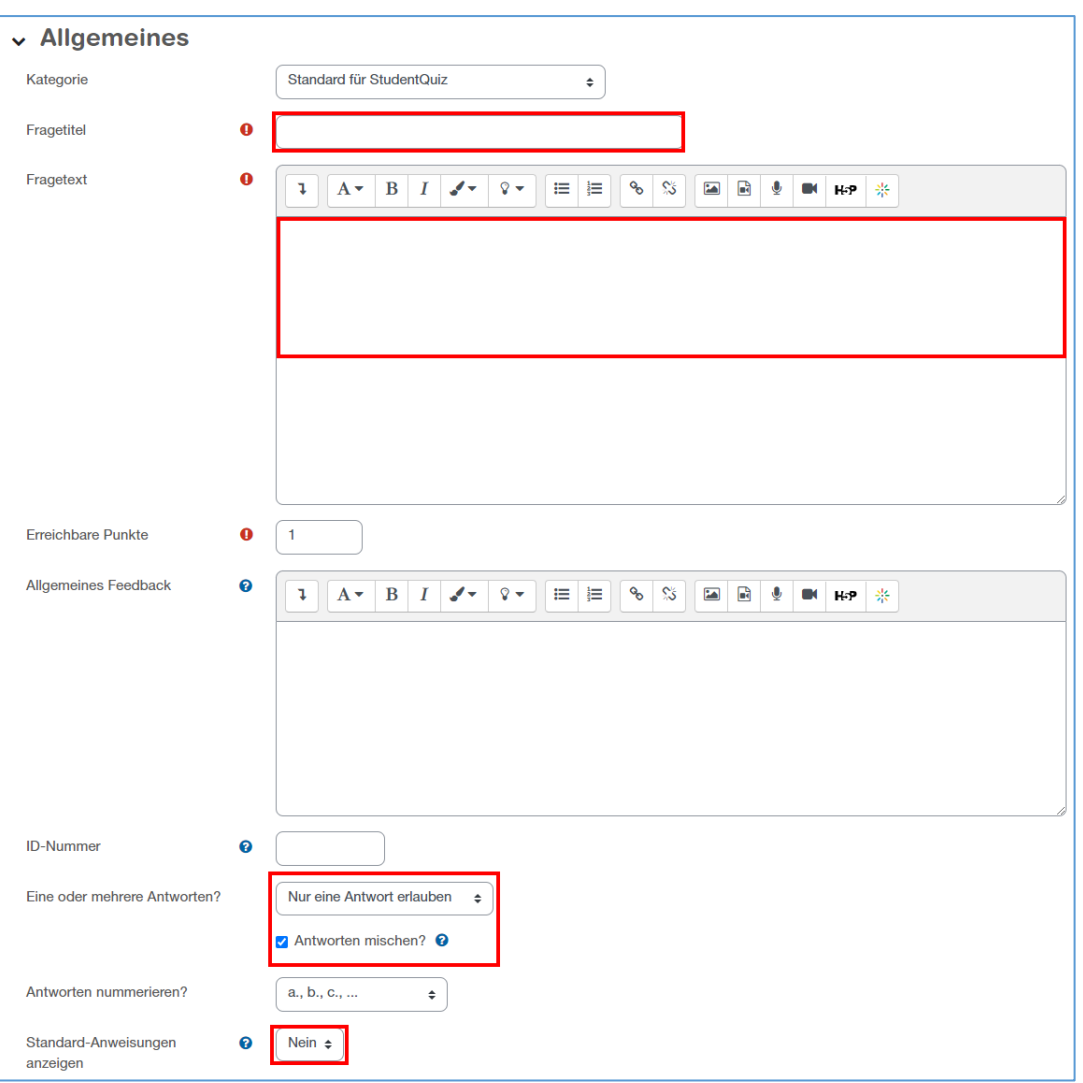

Im Abschnitt *Antworten* hinterlegen Sie verschiedene Antwortmöglichkeiten sowie bei der *Bewertung* ob die Antwort 100% der zu erreichenden Punkte gibt oder nur ein Bruchteil der Punkte oder keine Punkte.

#### *Das Total der Bewertungen bei mehreren richtigen Antworten muss jeweils 100% ergeben*.

Für jede Antwort können Sie ein *Feedback* hinterlegen, welches nach Beantwortung der Frage bzw. nach Abgabe eines Testversuches in der Auswertung angezeigt wird.

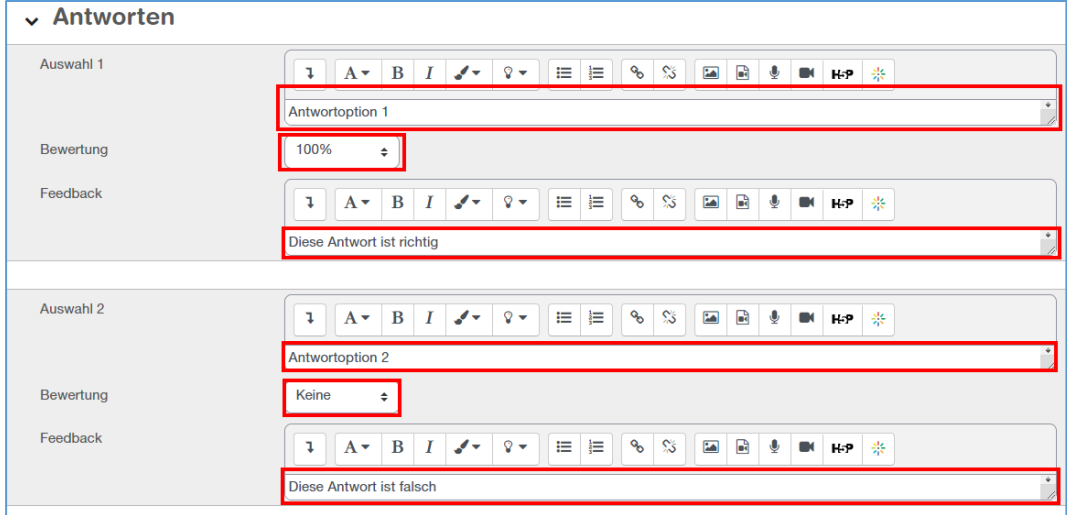

Speichern Sie die Frage am Ende der Seite ab.

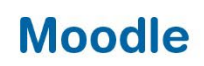

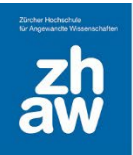

#### <span id="page-5-0"></span>3.2 Wahr/Falsch

Geben Sie einen aussagekräftigen *Fragetitel* ein sowie den *Fragetext/Aussage* welche mit wahr oder falsch bewertet werden muss.

Setzen Sie die *Positive Bewertung* (Bewertung mit maximaler Punktzahl) für die Antwort, auf Wahr oder Falsch.

Optional können Sie ein *Allgemeines Feedback* eingeben, welches nach der Beantwortung der Frage angezeigt wird, unabhängig davon, ob die Frage richtig oder falsch beantwortet wurde. Ebenfalls können Sie ein *Feedback* anzeigen lassen, wenn die Frage mit Wahr bzw. Falsch bewertet wurde. Dieses Feedback wird bei der Testauswertung angezeigt.

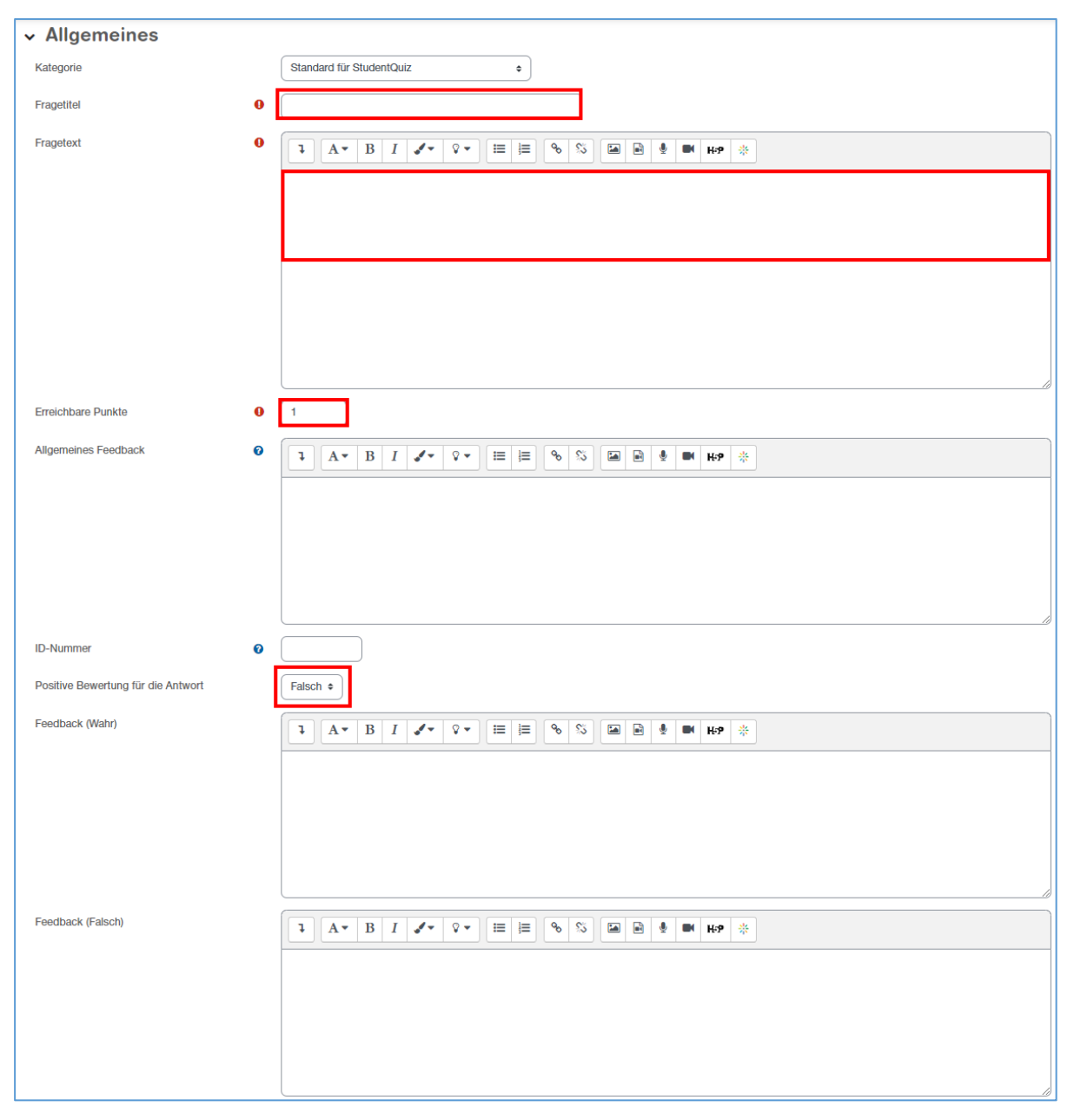

Speichern Sie die Frage am Ende der Seite ab.

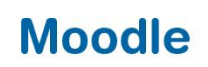

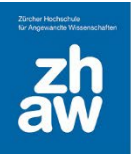

#### <span id="page-6-0"></span>3.3 Kurzantwort

Geben Sie einen aussagekräftigen *Fragetitel* sowie den *Fragetext* ein.

Als Standard ist vorgesehen, dass 1 Punkt, pro richtig beantworteter Frage vergeben wird. Sie können unter *Erreichbare Punkte* die Maximalpunkte anpassen.

Wenn Sie ein *Allgemeines Feedback* eingeben, wird dieses nach der Beantwortung der Frage angezeigt, unabhängig davon, ob die Frage richtig oder falsch beantwortet wurde.

Sie können bestimmen ob bei der Antwort *die Gross-/Kleinschreibung* relevant ist oder nicht.

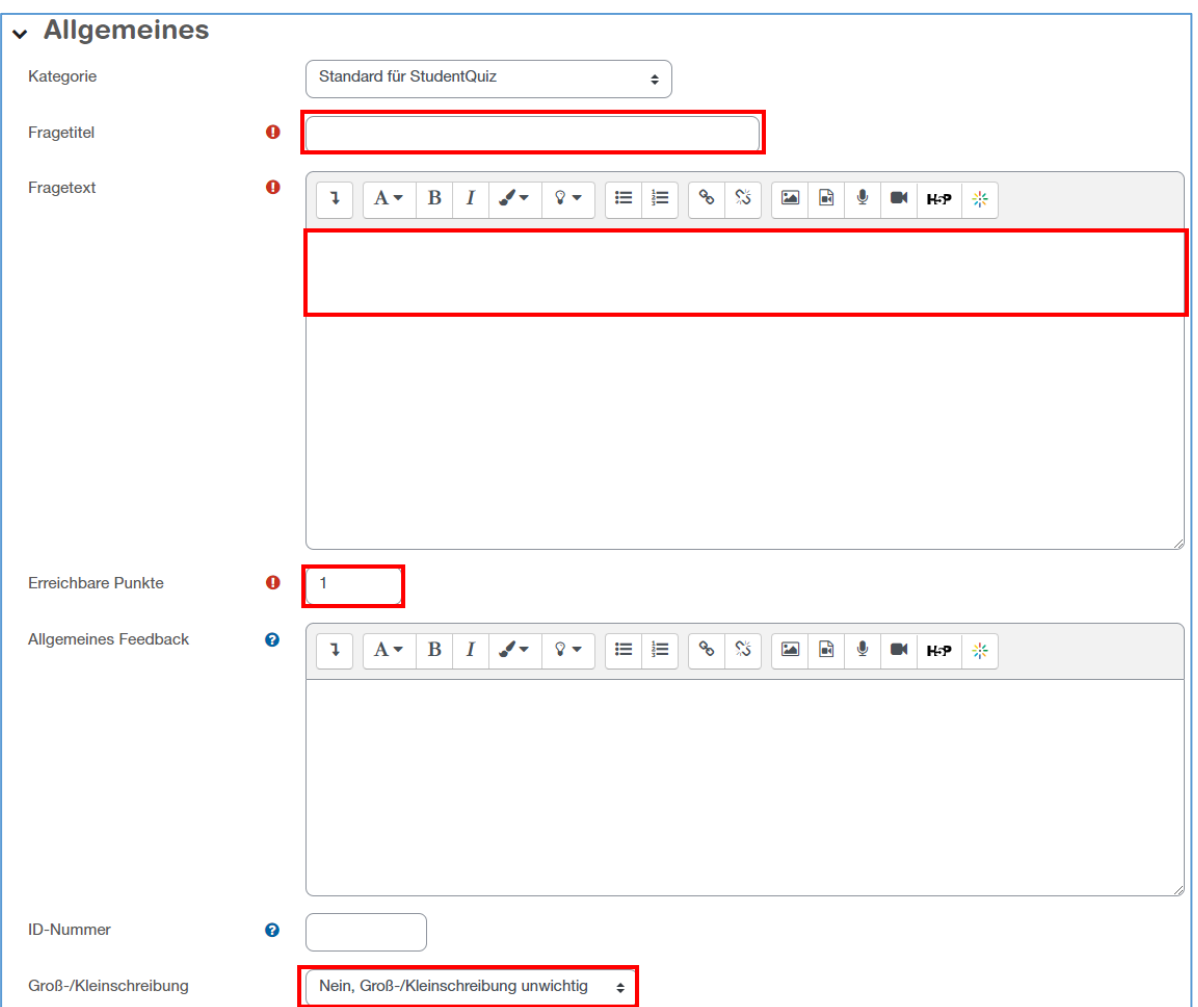

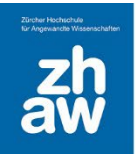

Im Abschnitt *Antworten* geben Sie alle möglichen richtigen Antworten ein und setzen die *Bewertung* auf 100%. Sie können auch Antworten hinterlegen, welche falsch und keine Bewertung geben oder nur eine Teilbewertung z.B. mit 50 %.

Für jede Antwort können Sie ein *Feedback* hinterlegen, welches nach Beantwortung der Frage bzw. nach Abgabe eines Testversuches in der Auswertung angezeigt wird.

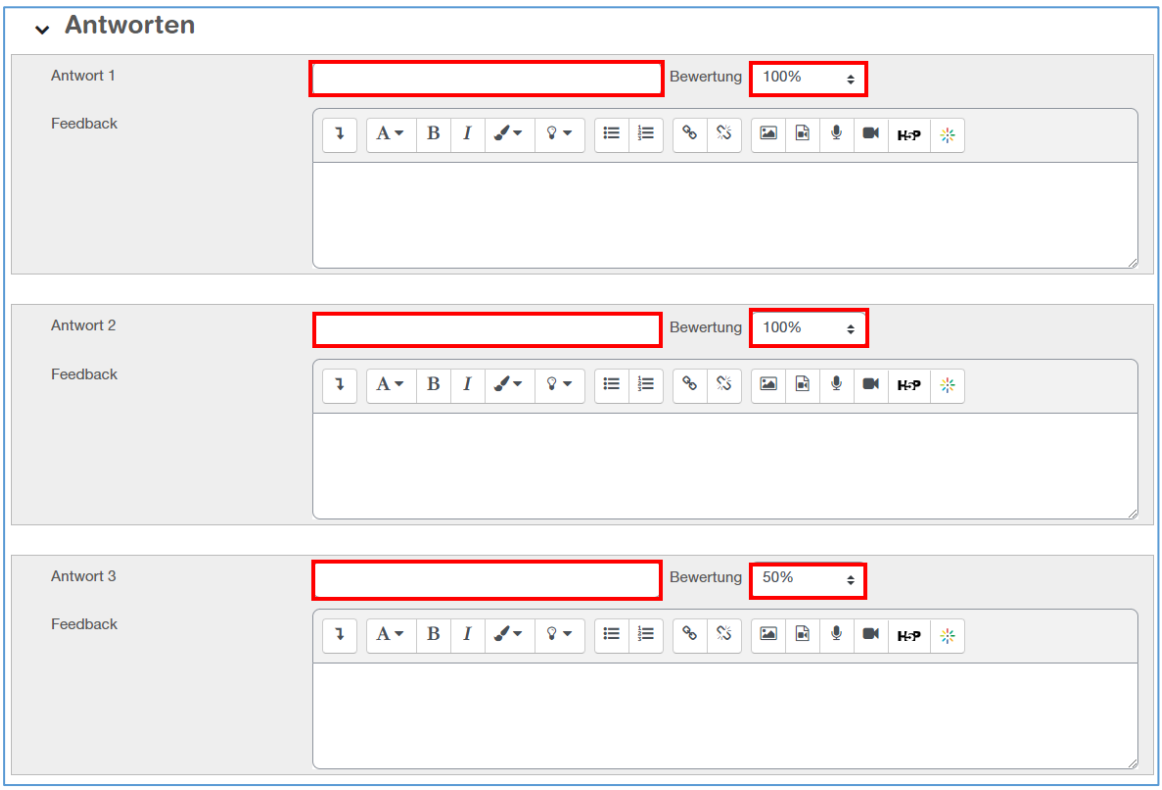

## <span id="page-7-0"></span>4. Schlagwörter / Tags

Jede erstellte Frage kann mit einem oder mehreren Schlagwörtern/Tags versehen werden. Wenn Sie die Frage neu anlegen, finden Sie jeweils ganz unten auf der Seite einen Abschnitt *Tags*.

Geben Sie hier ein Schlagwort ein. Wenn es das Schlagwort schon gibt, wählen Sie den angezeigten Vorschlag mit der Maus aus. Wenn Ihnen kein Vorschlag angezeigt wird *bestätigen Sie die Eingabe des neuen Schlagwortes mit der Enter-Taste*. Jedes bestätigte/ausgewählte Schlagwort wird dann oberhalb des Feldes blau angezeigt.

Speichern Sie anschliessend die Einstellungen ab.

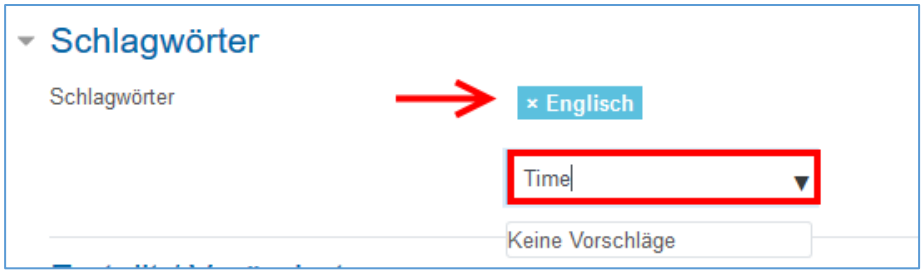

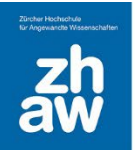

Sie können Schlagwörter auch später vergeben. Wählen Sie in der Übersicht der erstellten Fragen über das *Bearbeiten-Menü* die Option *Frage bearbeiten* aus und geben Sie Schlagwörter ein.

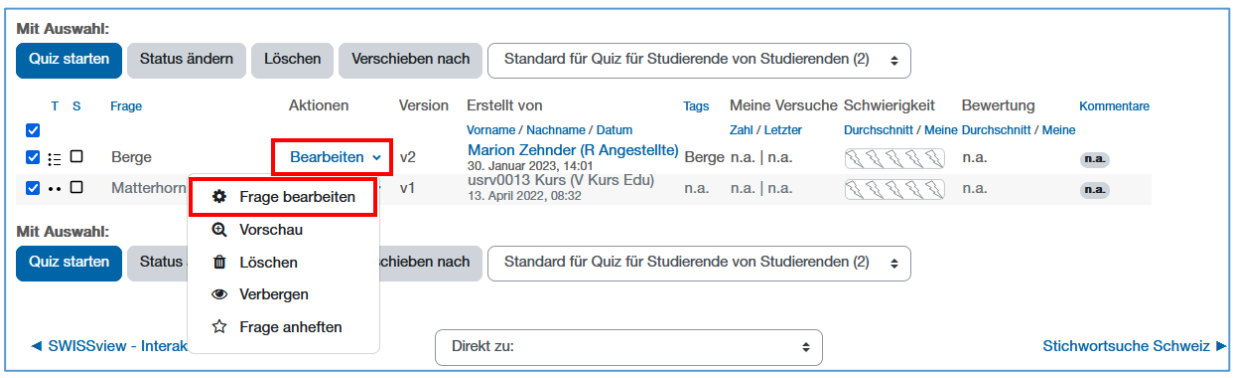

## <span id="page-8-0"></span>5. Übersicht der Fragen

#### <span id="page-8-1"></span>5.1 Bestätigte/Nicht bestätigte Fragen

Durch Studierende erstellte Fragen werden in der Übersicht zuerst als *neu* angezeigt. Dies ist erkennbar am  $\Box$  vor dem Namen der Frage. Sobald eine Lehrperson die Fragen angeschaut hat. kann sie diese als *bestätigt* markieren oder allenfalls korrigieren und dann bestätigen. Eine bestätigte Frage ist durch ein grünes Häkchen vor dem Namen der Frage erkennbar. Abgelehnte Fragen sind mit einem roten x markiert. Wüscht die Lehrperson eine Anpassung der Frage, kann sie diese auf «geändert» setzen. Geänderte Fragen erkennt man am G. Die Statusänderung erfolgt durch einen Klick auf das kleine Symbol vor dem Fragetitel.

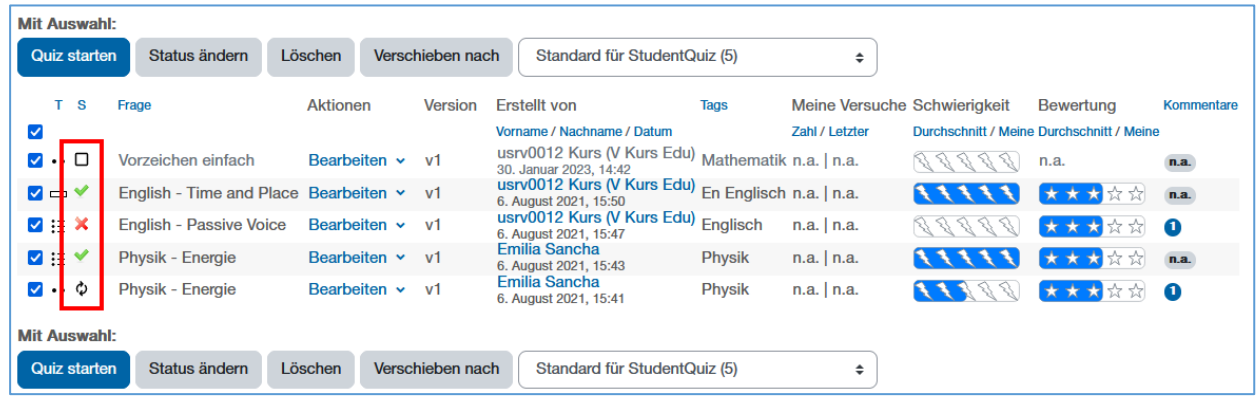

## <span id="page-8-2"></span>5.2 Vorschau/Ändern/Löschen von Fragen

Selbst erstellte Fragen können jeweils in der *Vorschau* angeschaut werden. Ebenso können Sie Ihre eigenen *Fragen bearbeiten* oder auch *löschen*.

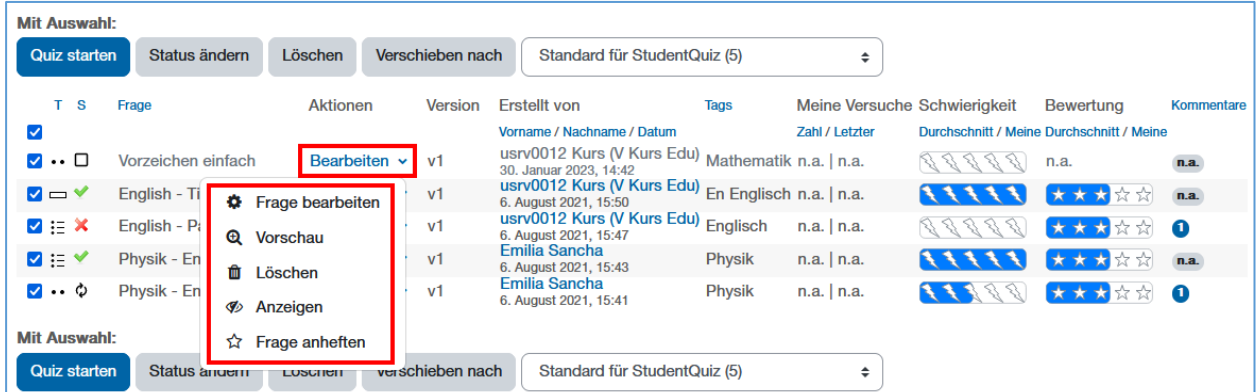

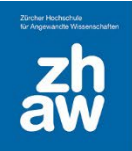

## <span id="page-9-0"></span>6. Test mit ausgewählten Fragen erstellen

Sind einmal genug Fragen erstellt, können alle Studierenden *Fragen filtern* und sich z.B. alle bestätigten aber noch unbeantworteten Fragen anzeigen lassen.

Wählen Sie dazu ganz oben in der Übersicht die *Schnellfilter* aus und klicken Sie auf Filter.

Bei einer sehr grossen Anzahl an Fragen, können Sie auch über *Mehr anzeigen* weitere Filter anzeigen lassen und, falls Fragen durch Studierende bewertet werden können, sich nur die Fragen mit einer bestimmten Bewertung (Bewertung ist höher als…) anzeigen lassen.

Sobald Sie Fragen ausgewählt haben, klicken Sie auf *Quiz starten* und können so die ausgewählten Fragen durcharbeiten.

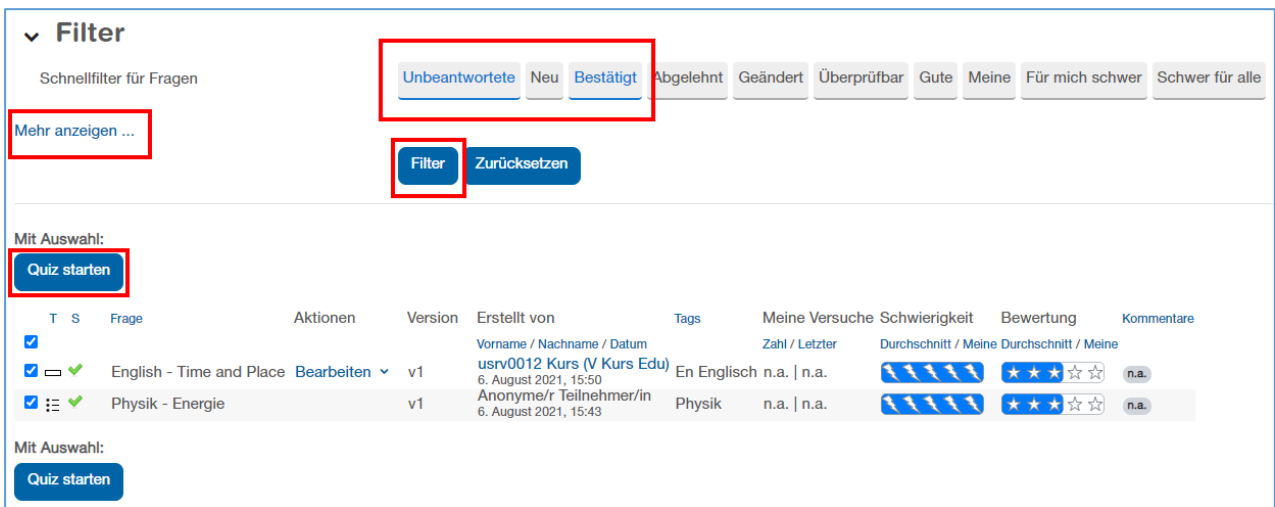

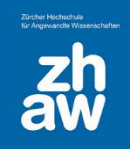

## <span id="page-10-0"></span>7. Bewertung/Auswertung der erstellten Fragen

#### <span id="page-10-1"></span>7.1 Fragen bewerten/kommentieren

Wenn Studierende Fragen durcharbeiten, müssen Sie nach Beantwortung einer Frage *die Frage bewerten* und können optional einen *Kommentar* zur Frage schreiben.

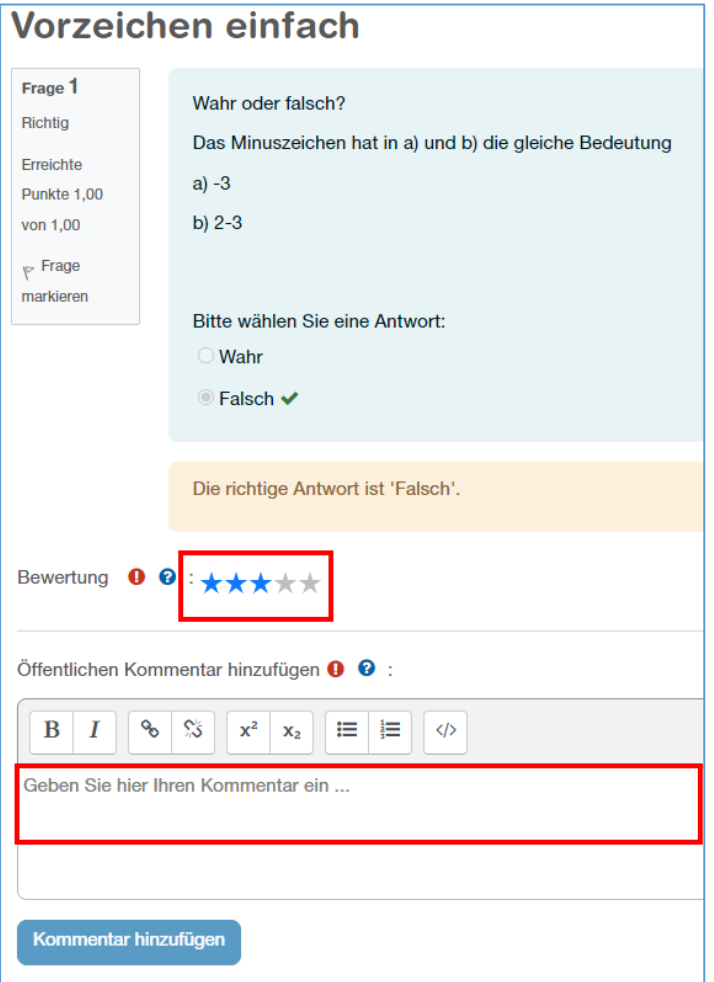

## <span id="page-10-2"></span>7.2 Bewertungen und Schwierigkeiten von Fragen / Ranking

Haben mehrere Studierenden einige Fragen durchgearbeitet, wird eine praktische Übersicht angezeigt.

#### **Schwierigkeit**

In der Spalte Schwierigkeit wird anhand von richtigen/falschen Antworten eine Frage in verschiedene Schwierigkeitsstufen kategorisiert. Wenn man mit der Maus auf den Balken fährt, wird die Schwierigkeit für die Community und die Schwierigkeit für sich selbst angezeigt mit einem %-Satz.

Schwierigkeit 100% heisst, dass die Frage noch nie richtig beantwortet wurde. Schwierigkeit 50% heisst, dass die Hälfte der Studierenden die Frage richtig beantwortet hat, bzw. dass man bei seinen eigenen Versuchen die Frage bei 50% der Versuche richtig beantwortet hat.

#### **Bewertung**

Sobald Fragen durch Studierende mit Sternen bewertet werden, wird die *Durchschnittsbewertung* aller Studierenden sowie auch die eigene Bewertung in dieser Spalte angezeigt. Auch hier kann man mit der Maus über den Bewertungsbalken fahren.

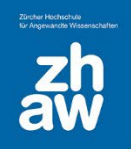

#### **Fortschritt**

Ganz rechts wird ein Block mit dem *eigenen Fortschritt* angezeigt. Es werden bspw. die Anzahl der noch unbeantworteten Fragen sowie die Anzahl eigener Fragen angezeigt.

#### **Ranking**

Ebenfalls rechts wird ein Ranking angezeigt. Die Namen der Teilnehmer:innen werden in der Regel anonymisiert. Sie können sehen, auf welchem Rank Sie für dieses Student Quiz sind. Die Punkte werden standardmässig wie folgt vergeben:

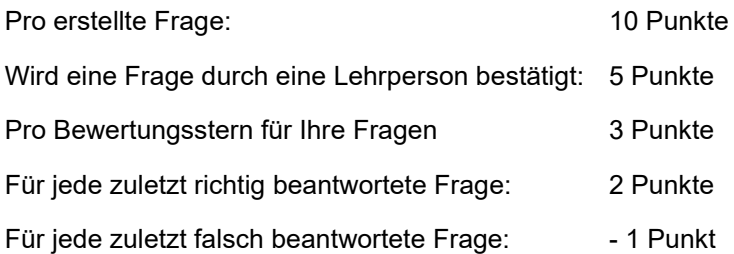

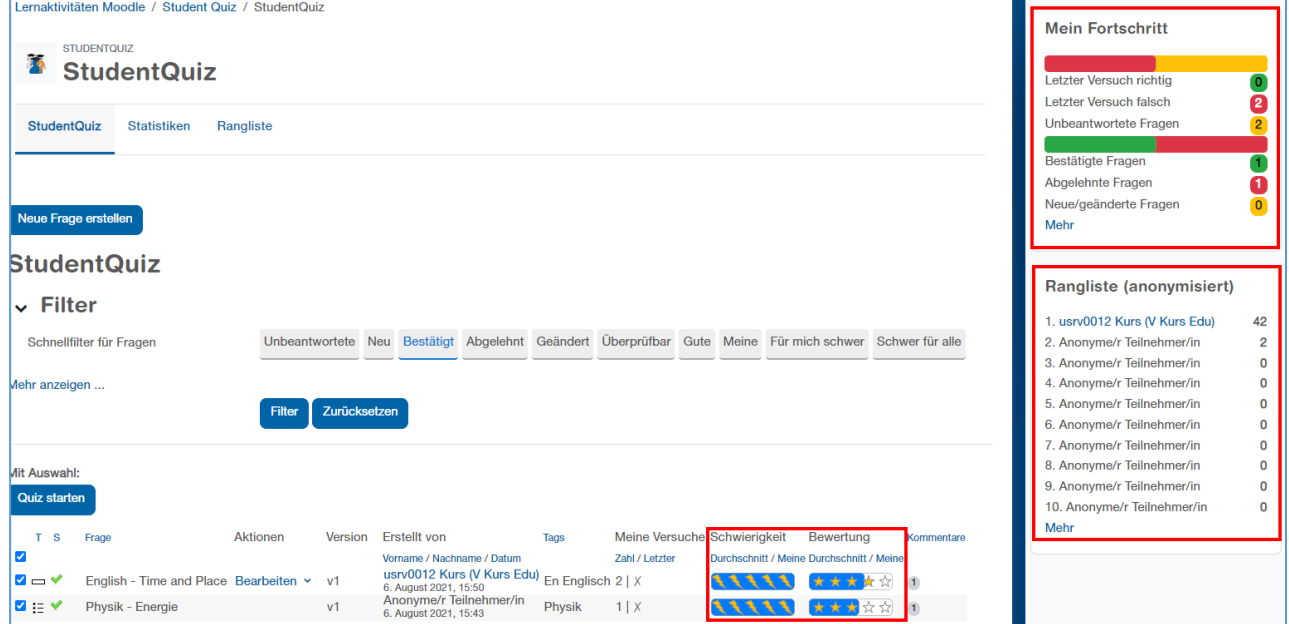